## Attendance Initiative: Generating Attendance Reports

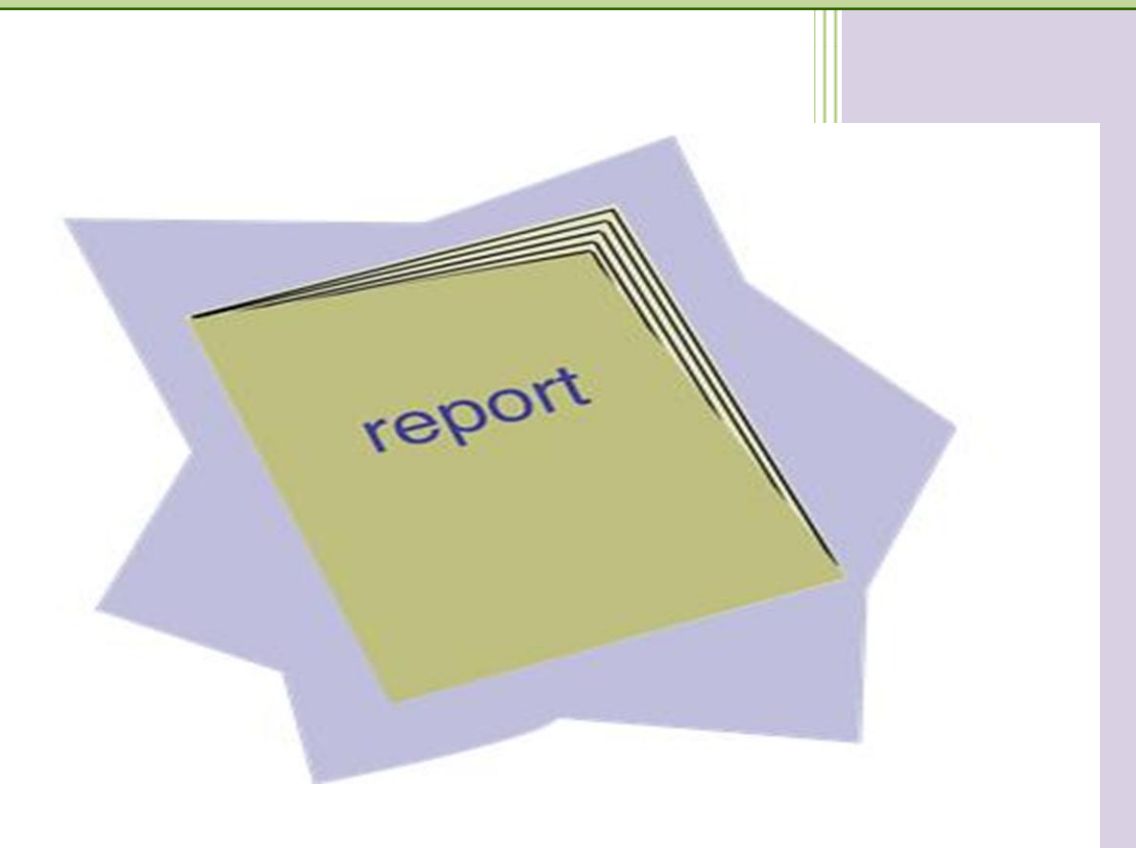

This document walks users through generating attendance reports used to target excessive absences. The reports will be generated by the Campus Attendance and/or Data Management clerks and given to the corresponding attendance or parent liaison in order to increase campus attendance percentages

8/8/2013

### **Table of Contents**

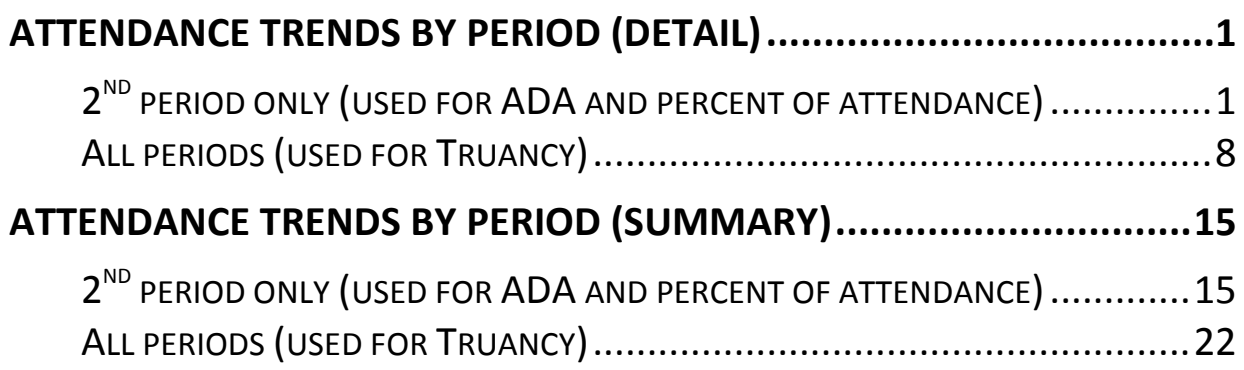

# Attendance Initiative Reports

This document describes the steps to follow in order to generate the two reports that will be used to identify students with attendance issues for the purpose of increasing campus attendance percentages and implementing truancy prevention measures. These two reports are part of the Attendance Initiative project.

The "Attendance Trends by Period (Detail)" and "Attendance Trends by Period (Summary)" reports are the reports that will be used by the Liaisons to identify the applicable students. The reports are generated by the campus attendance and data management clerks and emailed to the applicable liaisons.

#### <span id="page-2-0"></span>**Attendance Trends by Period (Detail)**

The Trends by Period (Detail) report allows you to select students based on specified absence criteria. The report can be used to review student's attendance information for specified attendance periods and look for potential trends. The report produces a list of absence totals by period, date, and code for students who meet specific absence criteria. The report can be used to increase ADA or percent of attendance (when generated for  $2^{nd}$  period) as well as to identify truancy (when generated for all periods).

#### <span id="page-2-1"></span>*2 nd period only (used for ADA and percent of attendance)*

1. Log in to the eSchoolPlus student system.

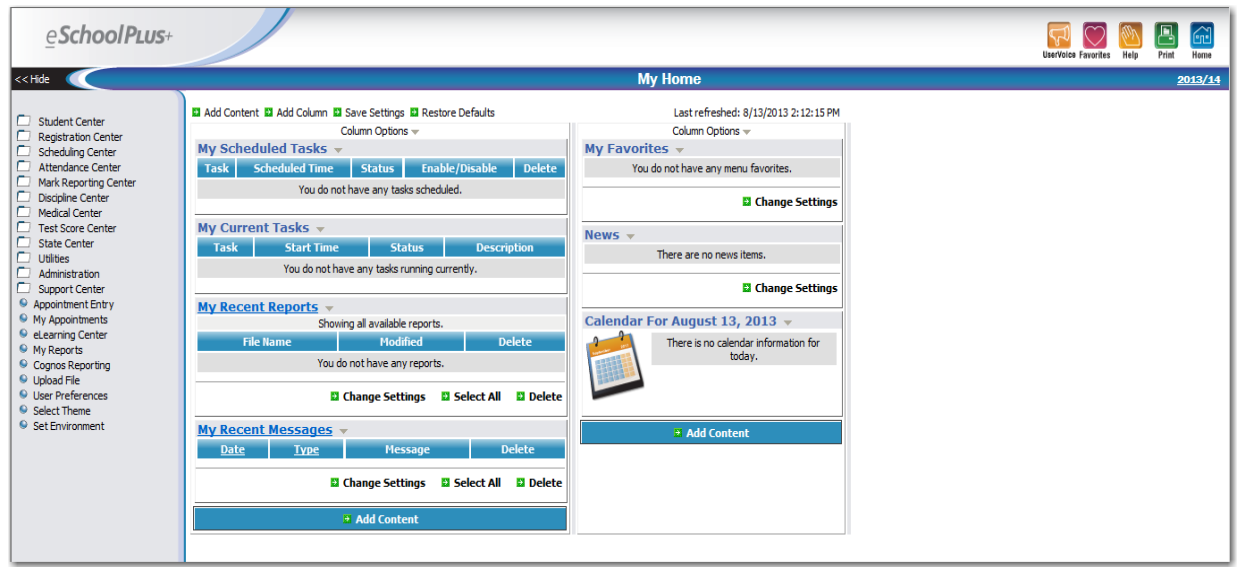

2. Click on "Attendance Center."

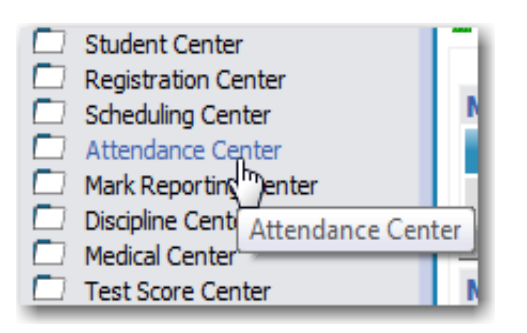

3. Click on "Reports."

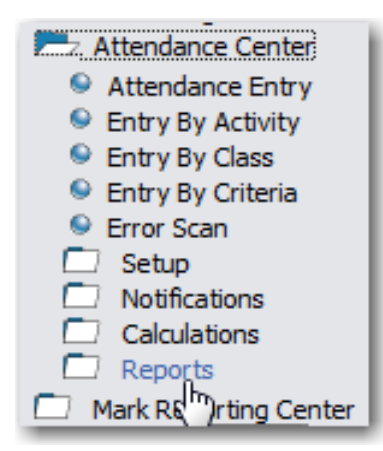

4. Click on "Trends by Period (Detail)."

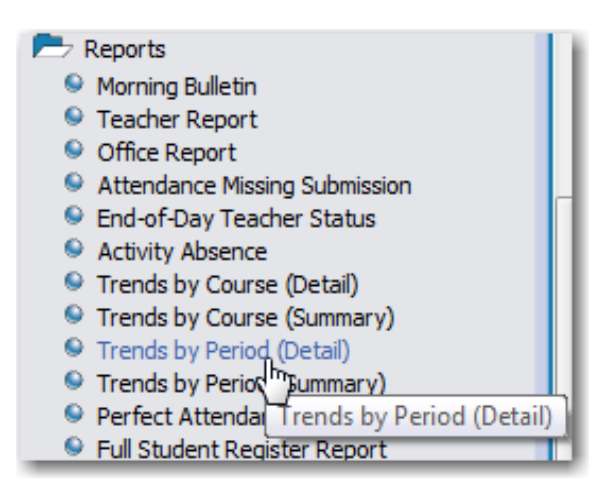

5. Enter the report criteria as follows:

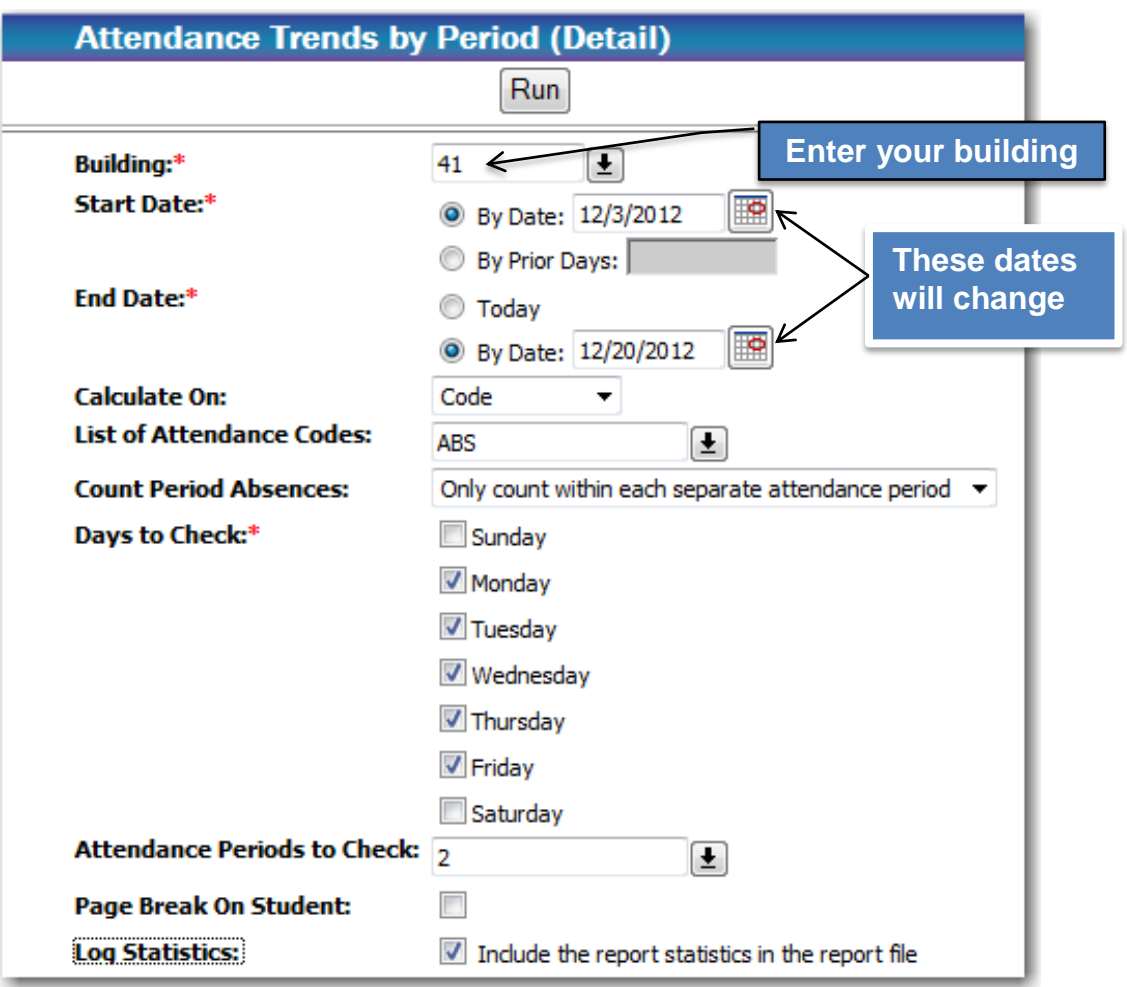

- **Building**  Enter the appropriate campus building number.
- **Start Date** Click on "By Date:" and enter the beginning date for which you want to report absences from.
- **End Date** Click on "By Date" and enter the ending date for which you want to report absences to.
- **Calculate On** Select "Code" from the drop-down table.
- **List of Attendance Codes** Select "ABS" (Absent) from the drop-down table.
- **Count Period Absences** Select "Only count within each separate attendance period" from the drop-down table.
- **Days to check** Click on boxes for "Monday", "Tuesday", "Wednesday", "Thursday", and "Friday."
- Attendance Periods to check Select "2" (2<sup>nd</sup> Period) from the drop-down table or type in the number.
- **Page Break On Student** Leave the box unchecked.
- **Log Statistics** Check the box.

6. Enter the Occurrence Criteria as follows:

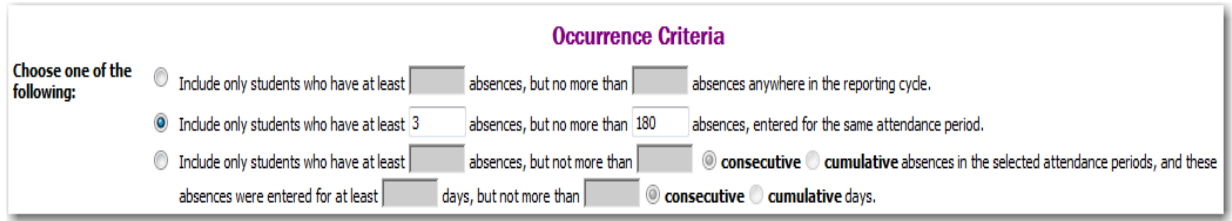

**Choose one of the following** – Click on the second occurrence and enter absence counts as shown above. *i.e. "Include only students who have at least 3 absences, but no more than 180 absences, entered for the same attendance period."*

7. Enter the Sort Criteria as follows:

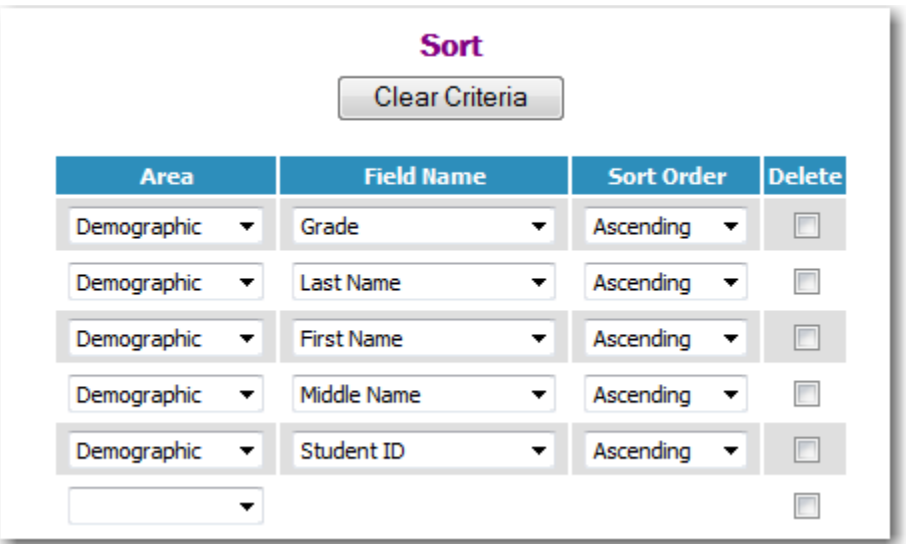

**This is the recommended sort. Make changes as needed.**

- 8. Run the report by clicking on the  $Run$  button at the top or bottom of the screen.
- 9. The Home screen will display and the report will be shown under the "My Scheduled Tasks" section.

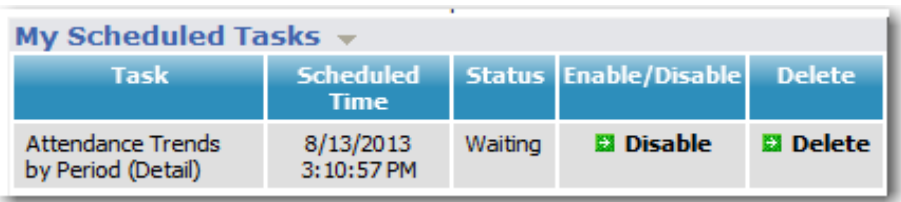

10.The report will, then, move to the "My Current Tasks" section.

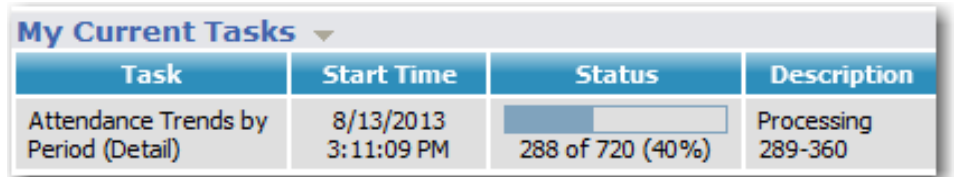

11.The report will display under "My Recent Reports" as soon as the report has finished processing.

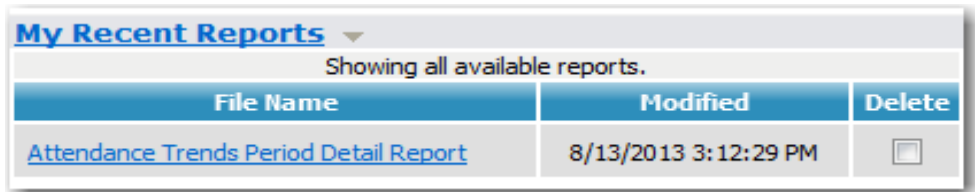

12.Click on the report name ("Attendance Trends Period Detail Report").

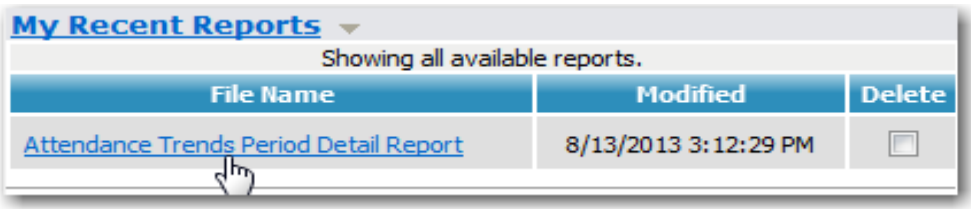

13.The report displays on the screen. Notice that period 2 is the only one printing on the report.

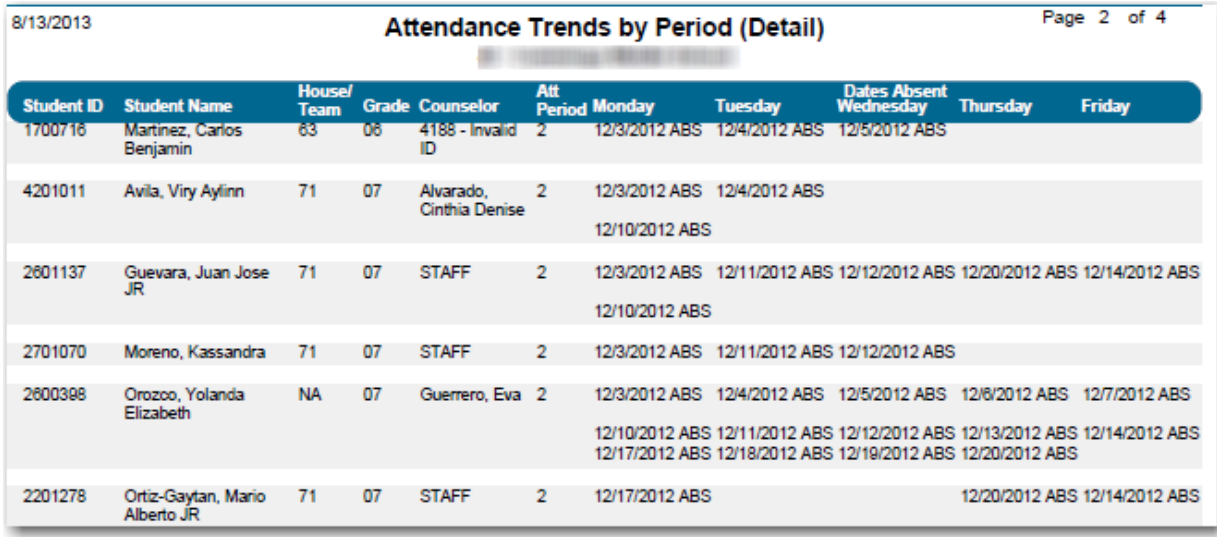

14.Move the mouse toward the bottom of the screen until a selection bar appears that allows you to choose whether to print or save the report. Click on the Adobe icon.

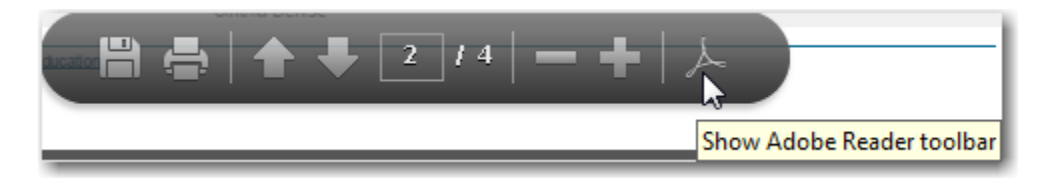

15.Select the "envelope" icon at the top of the screen.

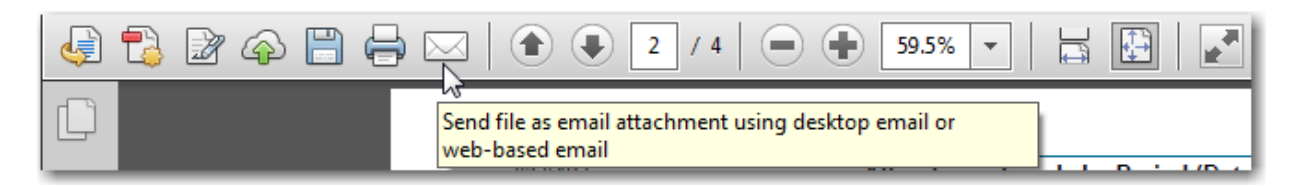

16.A box will display asking whether you want to send a link to the report or send the report itself. Click on the "Send Copy" button to attach a copy of the report to the email.

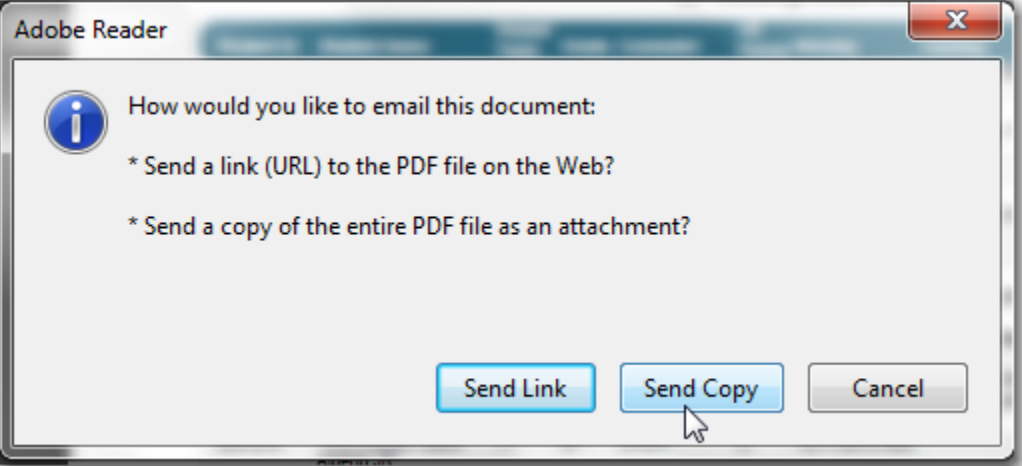

17.A box displays asking how the email is to be sent. Select the "Default email application (Microsoft Outlook)" option and click on the "Continue" button.

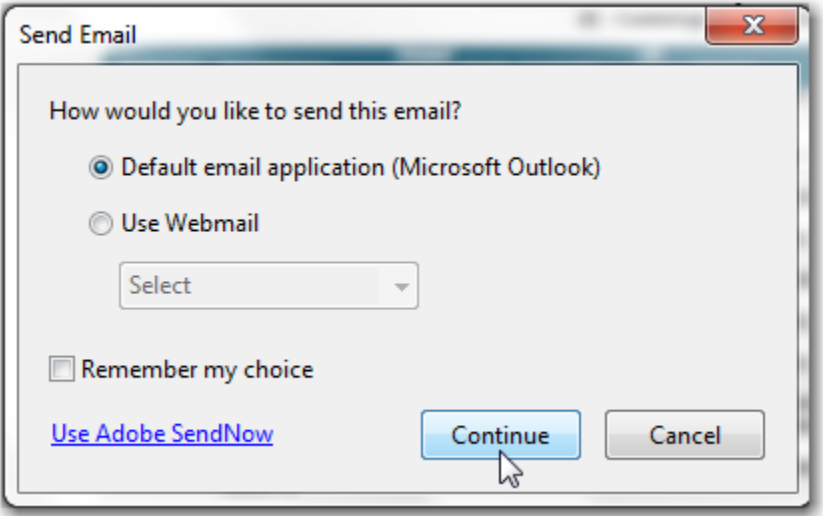

18.Enter the appropriate data in the email fields (To, CC, Subject, etc.).

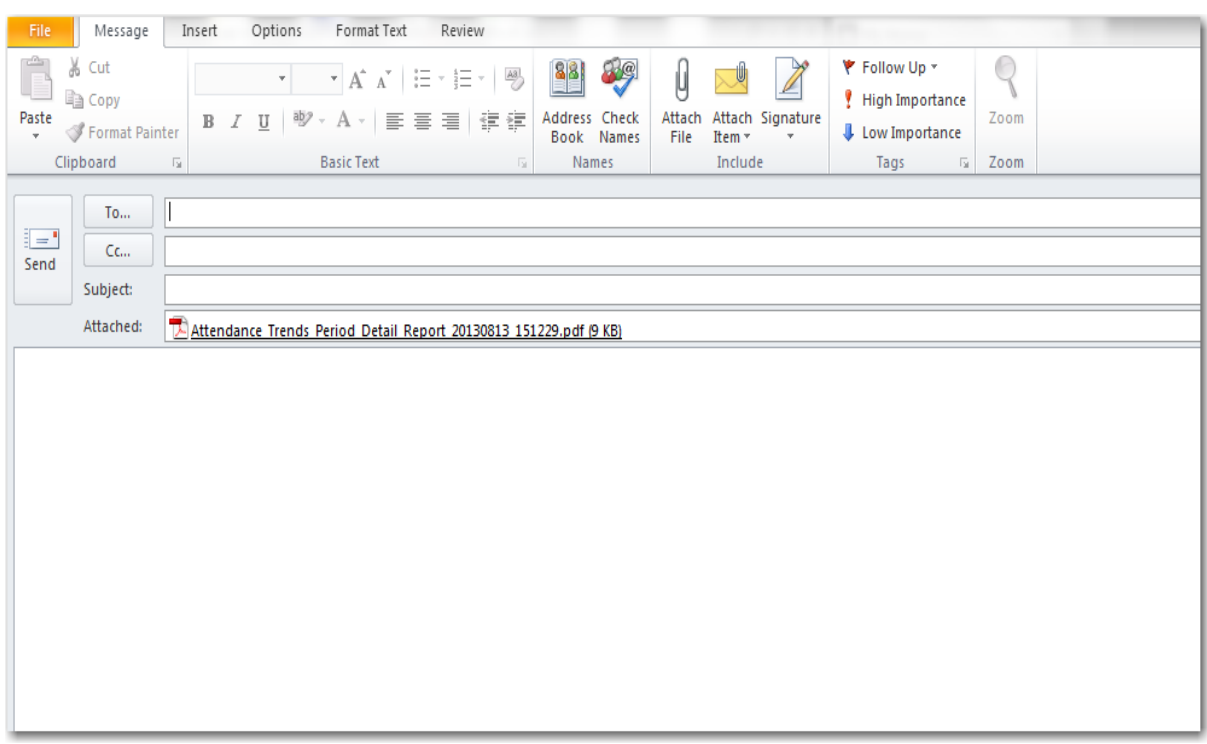

**Notice that the attachment is automatically placed in the "Attached" portion of the email message.**

#### <span id="page-9-0"></span>*All periods (used for Truancy)*

1. Log in to the eSchoolPlus student system.

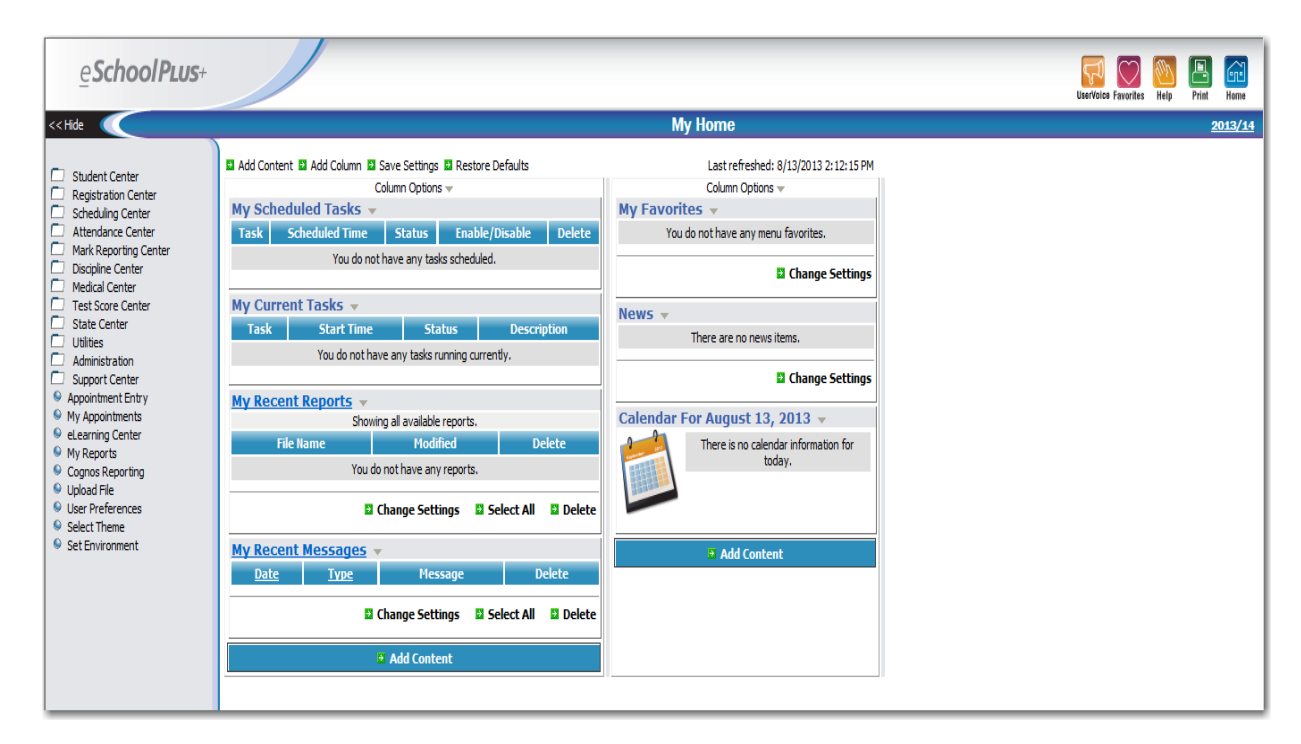

2. Click on "Attendance Center."

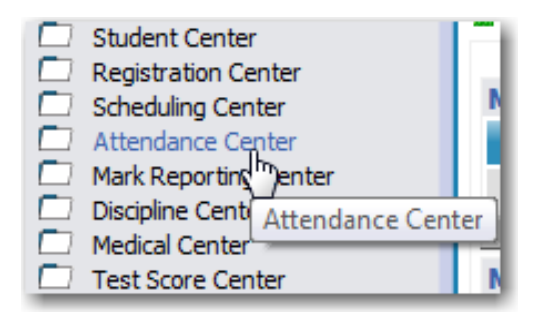

3. Click on "Reports."

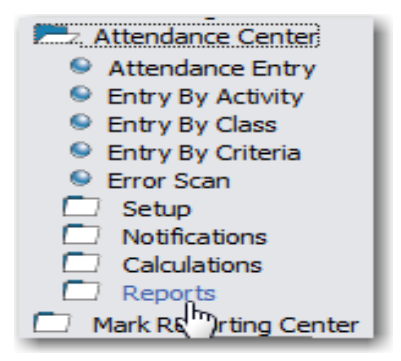

4. Click on "Trends by Period (Detail)."

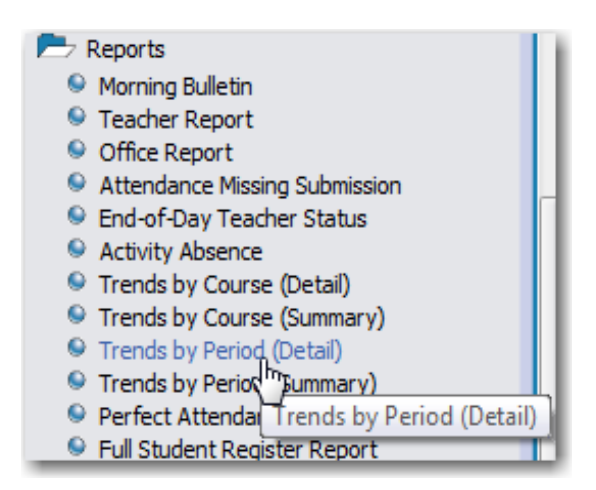

5. Enter the report criteria as follows:

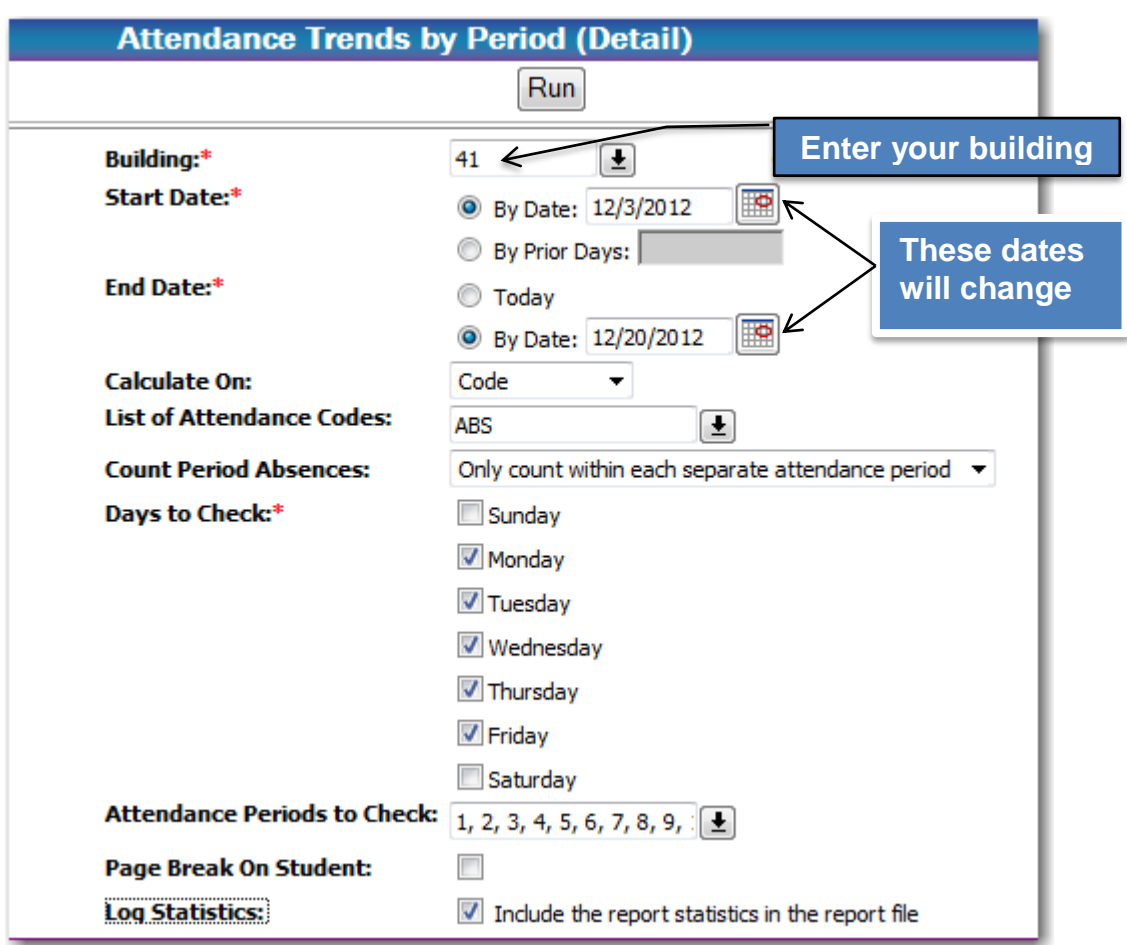

- **Building**  Enter the appropriate campus building number.
- **Start Date** Click on "By Date:" and enter the beginning date for which you want to report absences from.
- **End Date** Click on "By Date" and enter the ending date for which you want to report absences to.
- **Calculate On** Select "Code" from the drop-down table.
- **List of Attendance Codes** Select "ABS" (Absent) from the drop-down table.
- **Count Period Absences** Select "Only count within each separate attendance period" from the drop-down table.
- **Days to check** Click on boxes for "Monday", "Tuesday", "Wednesday", "Thursday", and "Friday."
- **Attendance Periods to check** Select ALL periods from the drop-down table or type in the numbers separated by commas.
- **Page Break On Student** Leave the box unchecked.
- **Log Statistics** Check the box.
- 6. Enter the Occurrence Criteria as follows:

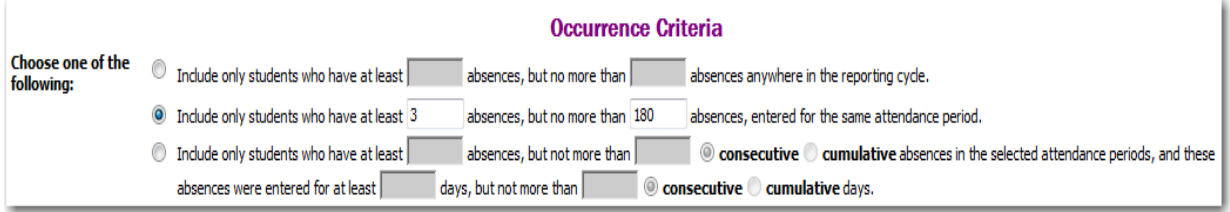

**Choose one of the following** – Click on the second occurrence and enter absence counts as shown above. *i.e. "Include only students who have at least 3 absences, but no more than 180 absences, entered for the same attendance period."*

7. Enter the Sort Criteria as follows:

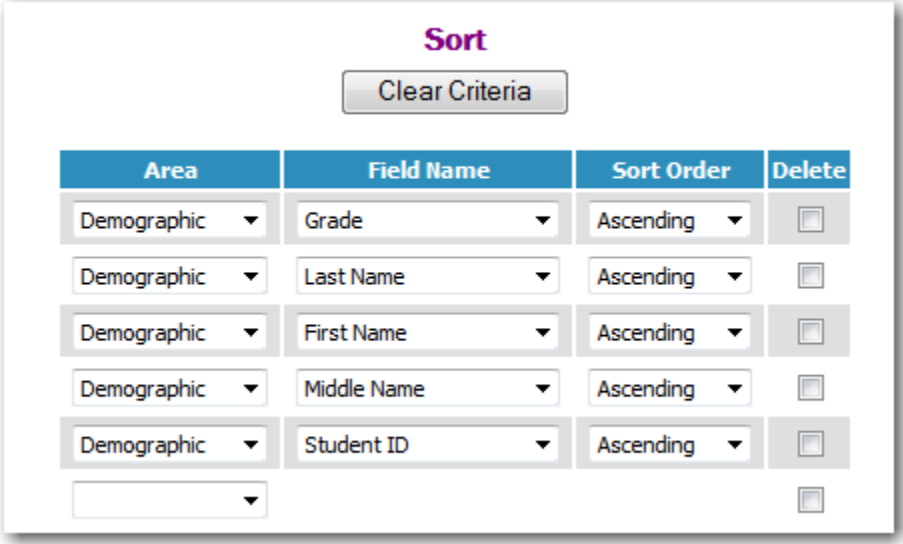

**This is the recommended sort. Make changes as needed.**

- 8. Run the report by clicking on the  $\sqrt{Run}$  button at the top or bottom of the screen.
- 9. The Home screen will display and the report will be shown under the "My Scheduled Tasks" section.

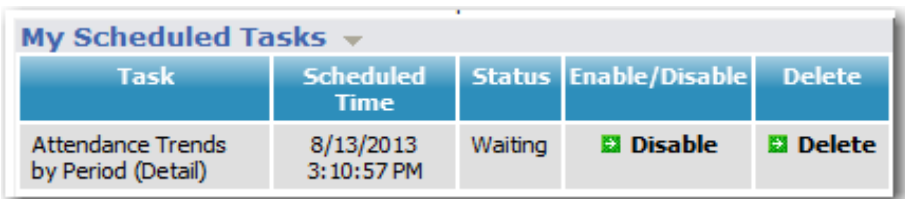

10.The report will, then, move to the "My Current Tasks" section.

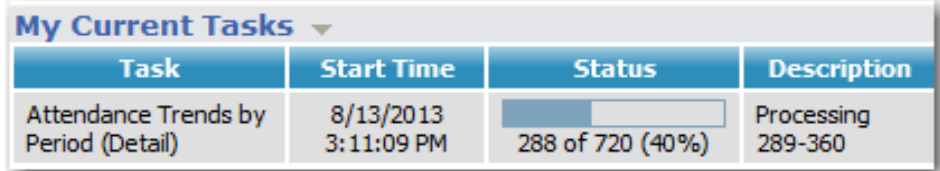

11.The report will display under "My Recent Reports" as soon as the report has finished processing.

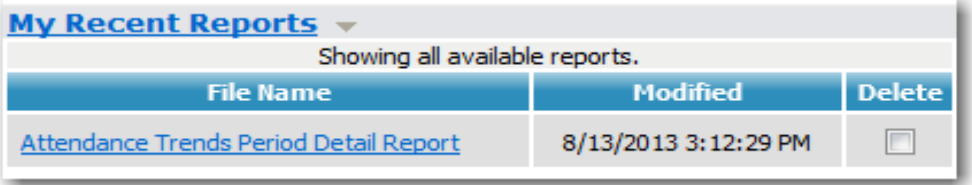

12.Click on the report name ("Attendance Trends Period Detail Report").

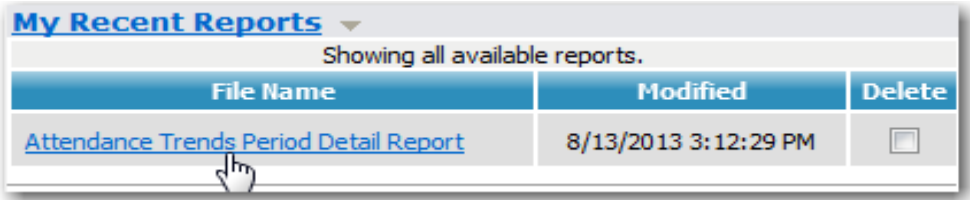

13.The report displays on the screen. Notice that all periods are showing on the report.

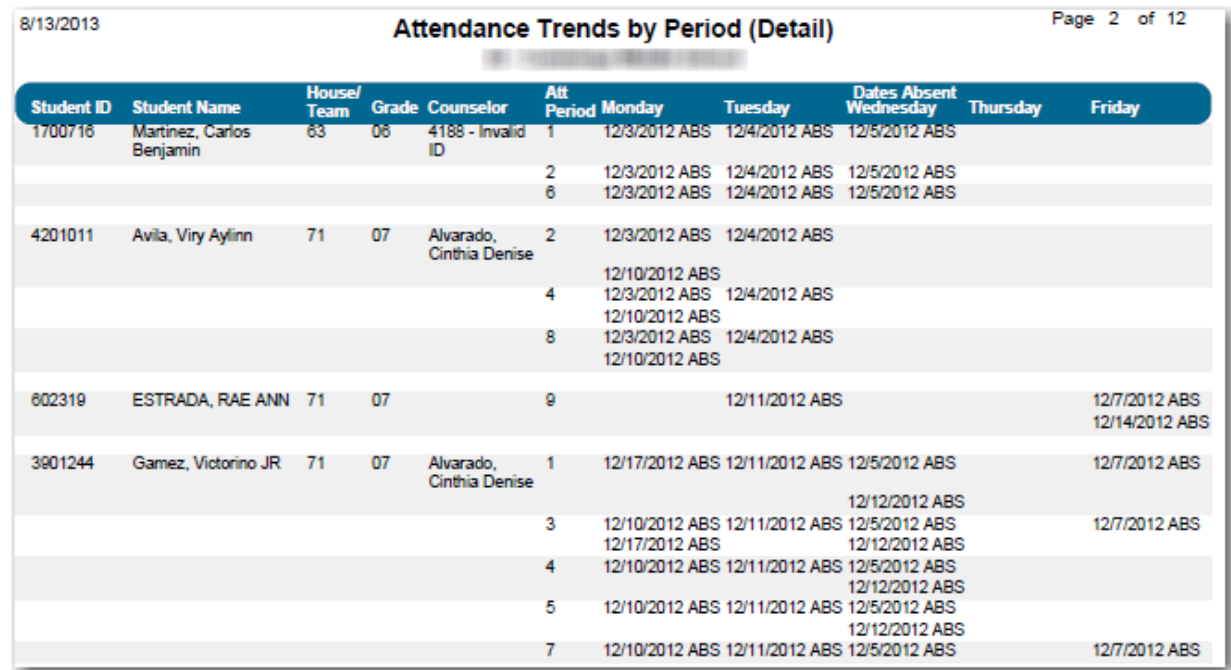

14.Move the mouse toward the bottom of the screen until a selection bar appears that allows you to choose whether to print or save the report. Click on the Adobe icon.

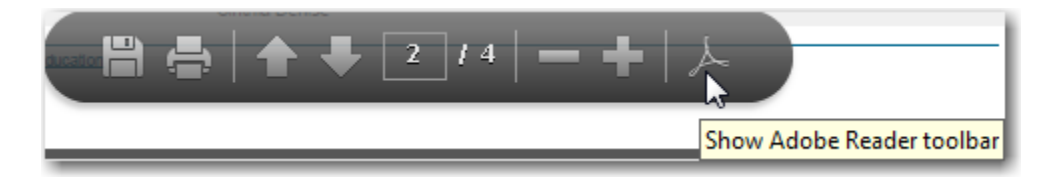

15.Select the "envelope" icon at the top of the screen.

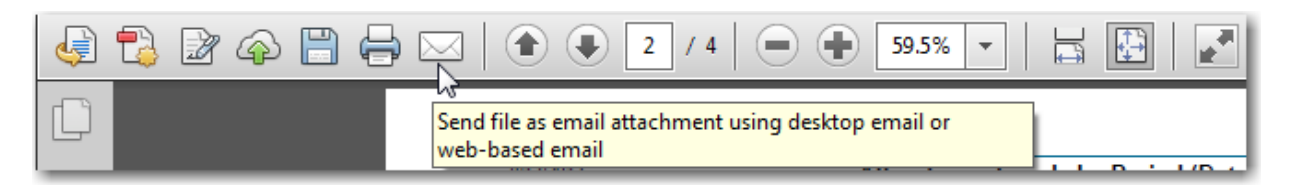

16.A box will display asking whether you want to send a link to the report or send the report itself. Click on the "Send Copy" button to attach a copy of the report to the email.

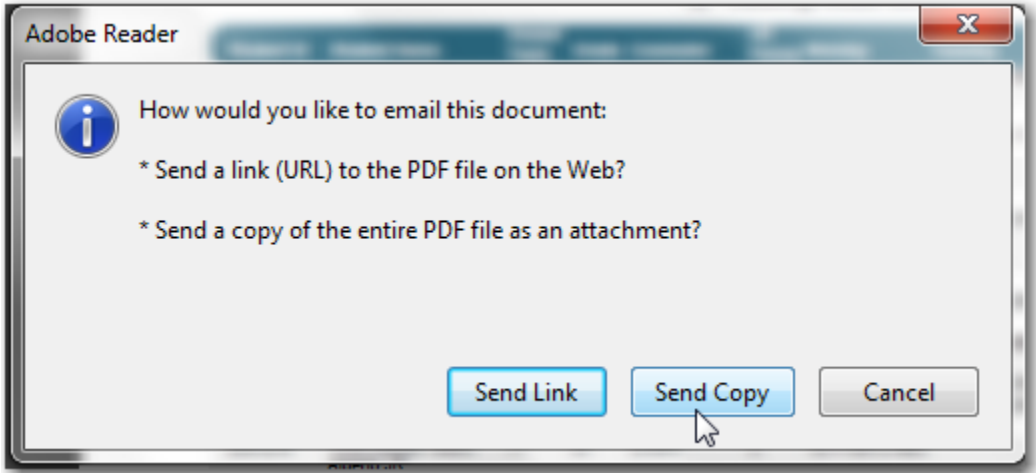

17.A box displays asking how the email is to be sent. Select the "Default email application (Microsoft Outlook)" option and click on the "Continue" button.

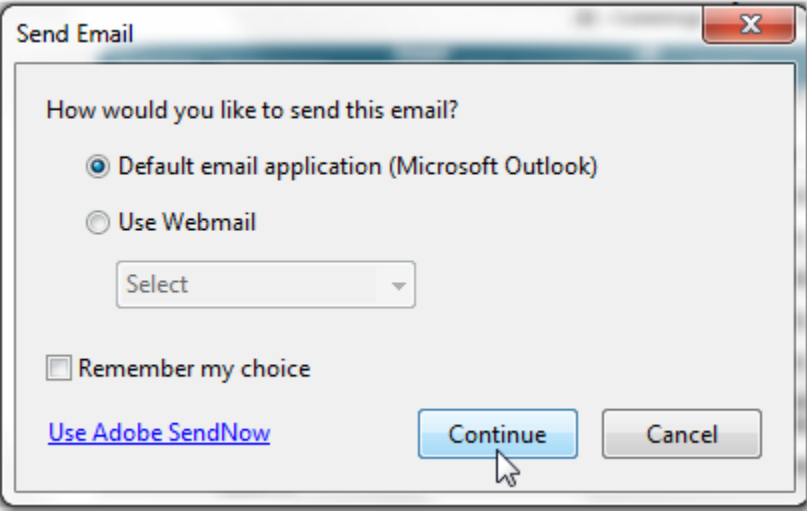

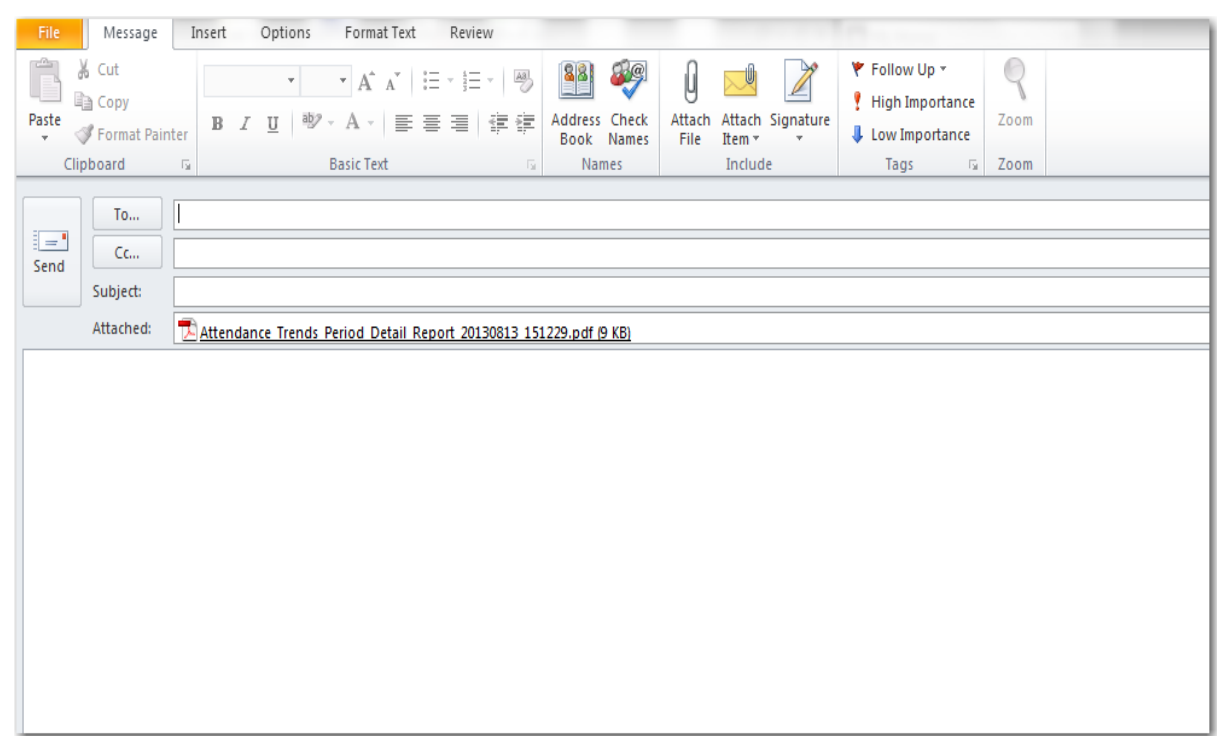

18.Enter the appropriate data in the email fields (To, CC, Subject, etc.).

**Notice that the attachment is automatically placed in the "Attached" portion of the email message.**

#### <span id="page-16-0"></span>**Attendance Trends by Period (Summary)**

The Trends by Period (Summary) report allows you to select students based on specified absence criteria. The report can be used to review student's attendance information for specified attendance periods and look for potential trends. The report produces a summary of absence totals by period, date, and code for students who meet specific absence criteria. The report can be used to increase ADA or percent of attendance (when generated for  $2<sup>nd</sup>$  period) as well as to identify truancy (when generated for all periods).

#### <span id="page-16-1"></span>*2 nd period only (used for ADA and percent of attendance)*

1. Log in to the eSchoolPlus student system.

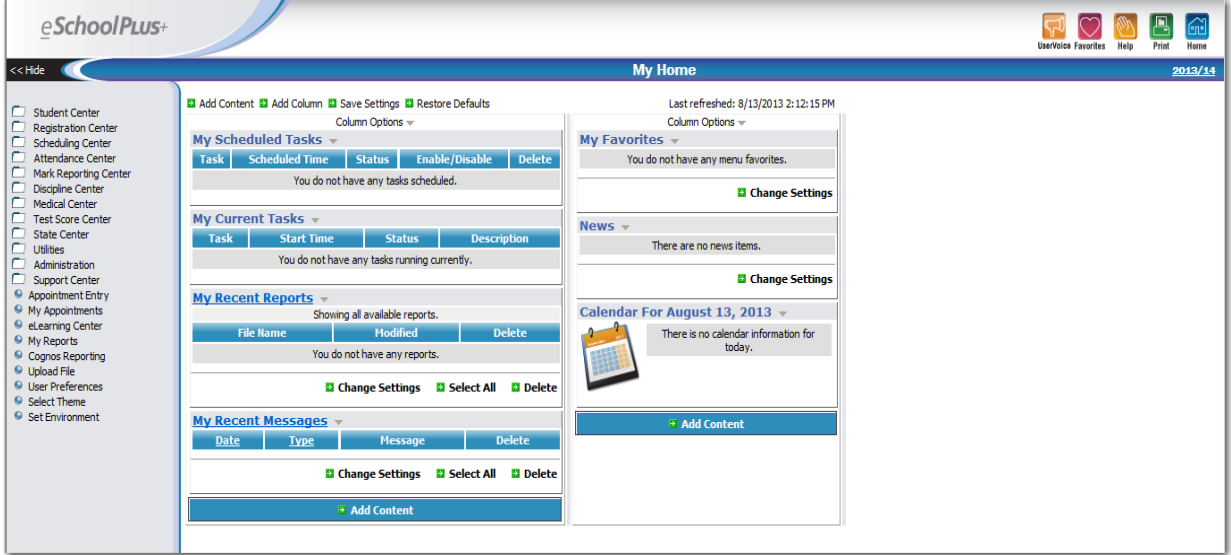

2. Click on "Attendance Center."

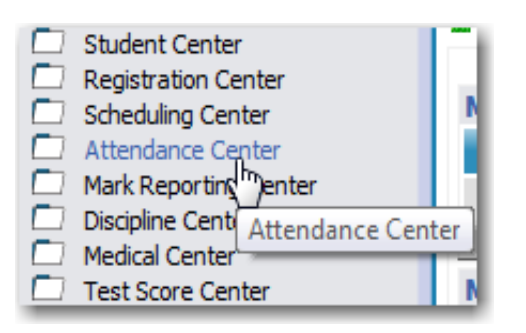

3. Click on "Reports."

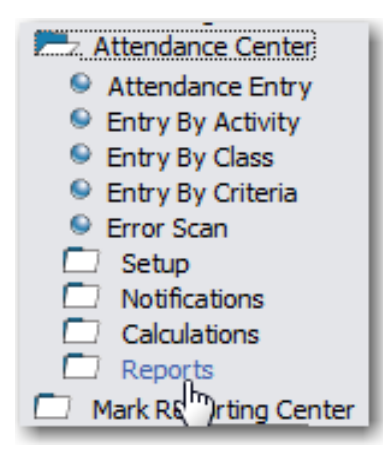

4. Click on "Trends by Period (Summary)."

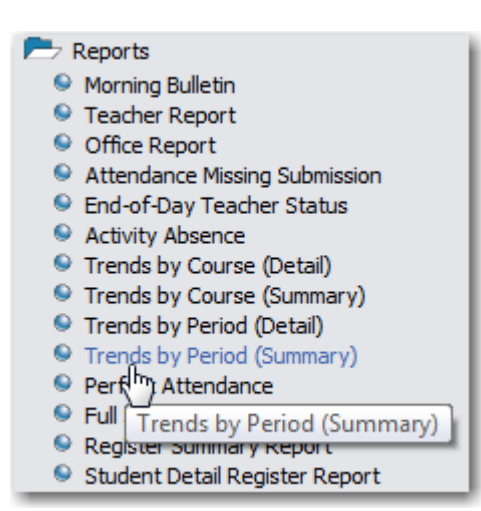

5. Enter the report criteria as follows:

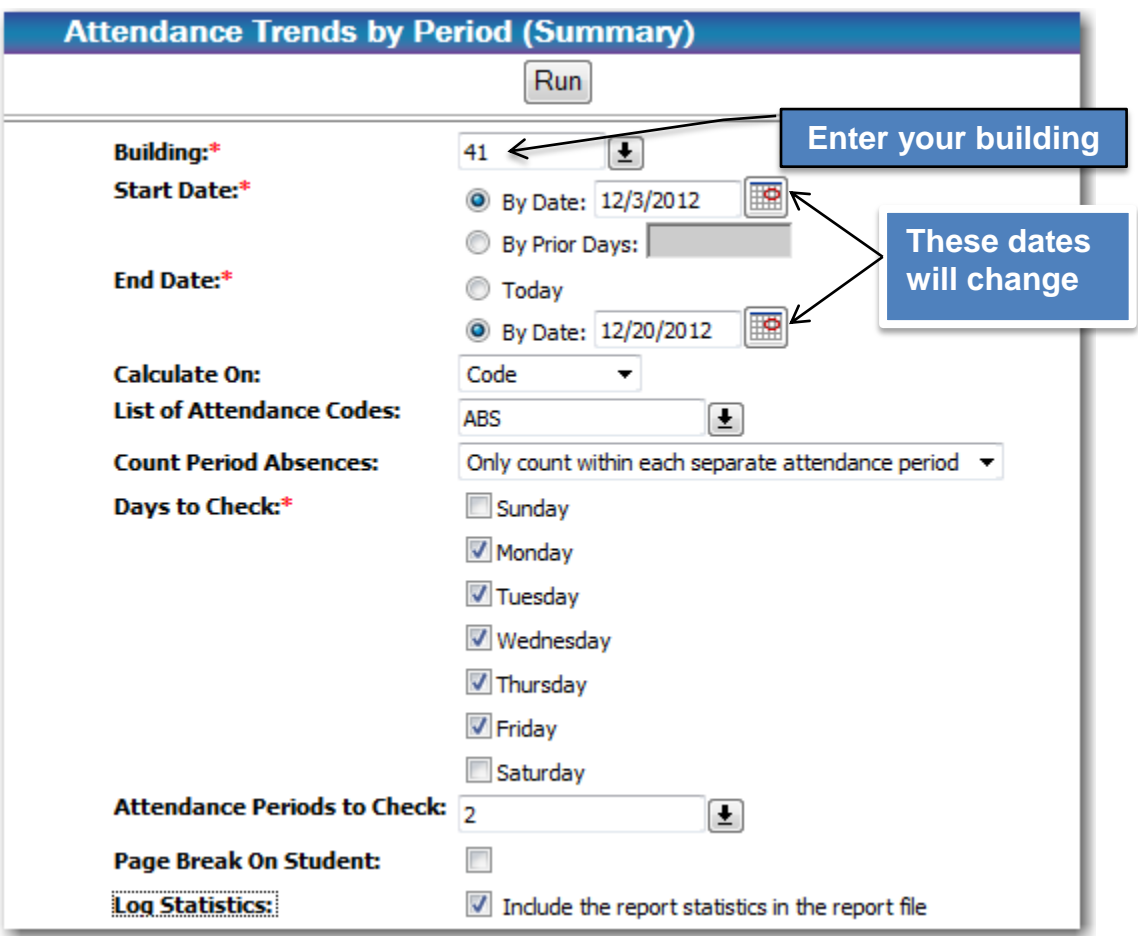

- **Building**  Enter the appropriate campus building number.
- **Start Date** Click on "By Date:" and enter the beginning date for which you want to report absences from.
- **End Date** Click on "By Date" and enter the ending date for which you want to report absences to.
- **Calculate On** Select "Code" from the drop-down table.
- **List of Attendance Codes** Select "ABS" (Absent) from the drop-down table.
- **Count Period Absences** Select "Only count within each separate attendance period" from the drop-down table.
- **Days to check** Click on boxes for "Monday", "Tuesday", "Wednesday", "Thursday", and "Friday."
- Attendance Periods to check Select "2" (2<sup>nd</sup> Period) from the drop-down table or type in the number.
- **Page Break On Student** Leave the box unchecked.
- **Log Statistics** Check the box.

6. Enter the Occurrence Criteria as follows:

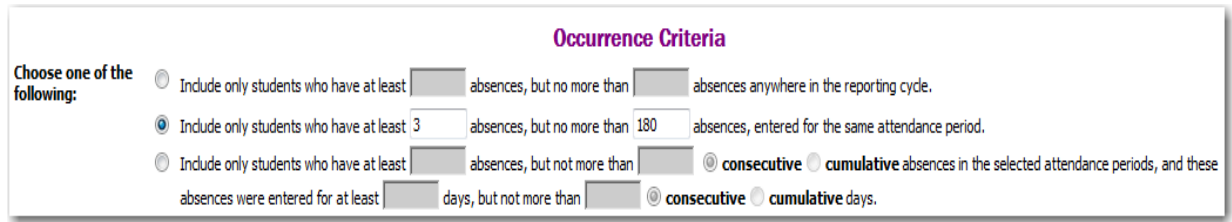

**Choose one of the following** – Click on the second occurrence and enter absence counts as shown above. *i.e. "Include only students who have at least 3 absences, but no more than 180 absences, entered for the same attendance period."*

7. Enter the Sort Criteria as follows:

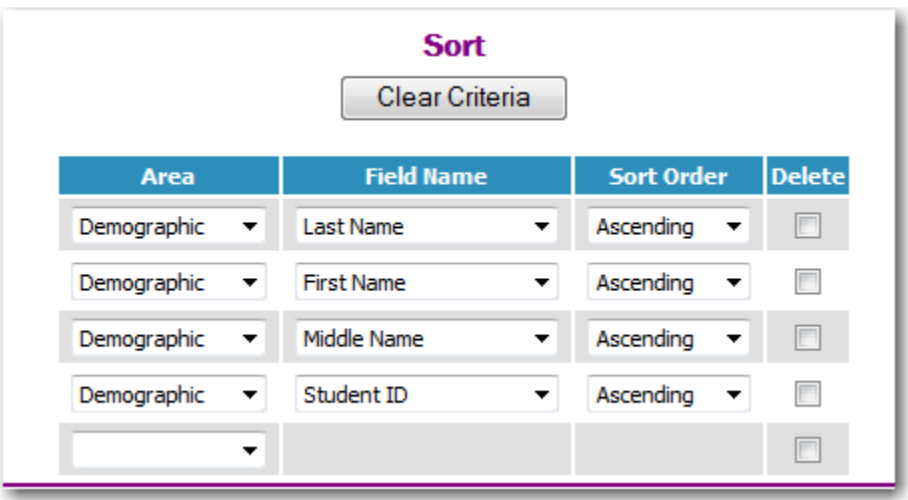

**This is the recommended sort. Make changes as needed.**

- 8. Run the report by clicking on the  $\lceil \frac{R_{un}}{B_{un}} \rceil$  button at the top or bottom of the screen.
- 9. The Home screen will display and the report will be shown under the "My Scheduled Tasks" section.

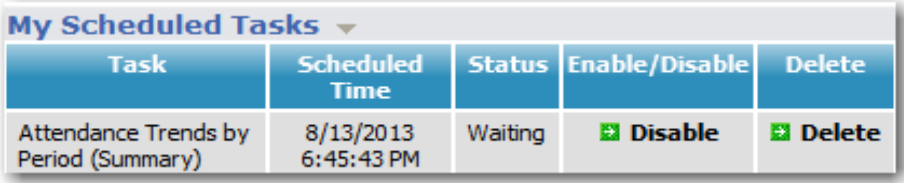

10.The report will, then, move to the My Current Tasks" section.

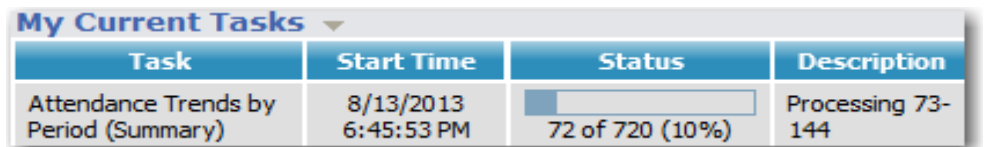

11.The report will display under "My Recent Reports" as soon as the report has finished processing.

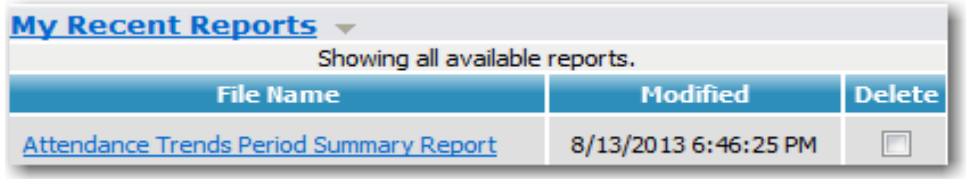

12.Click on the report name ("Attendance Trends Period Detail Report").

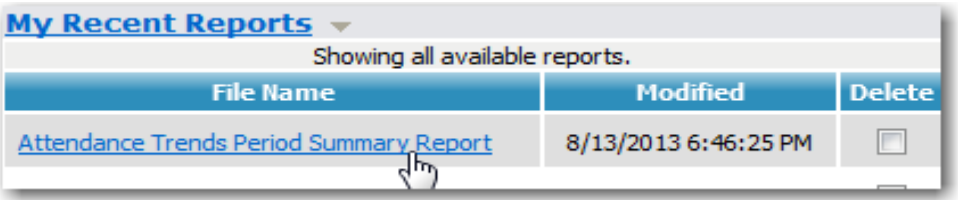

13.The report displays on the screen. Notice that period 2 is the only one printing on the report.

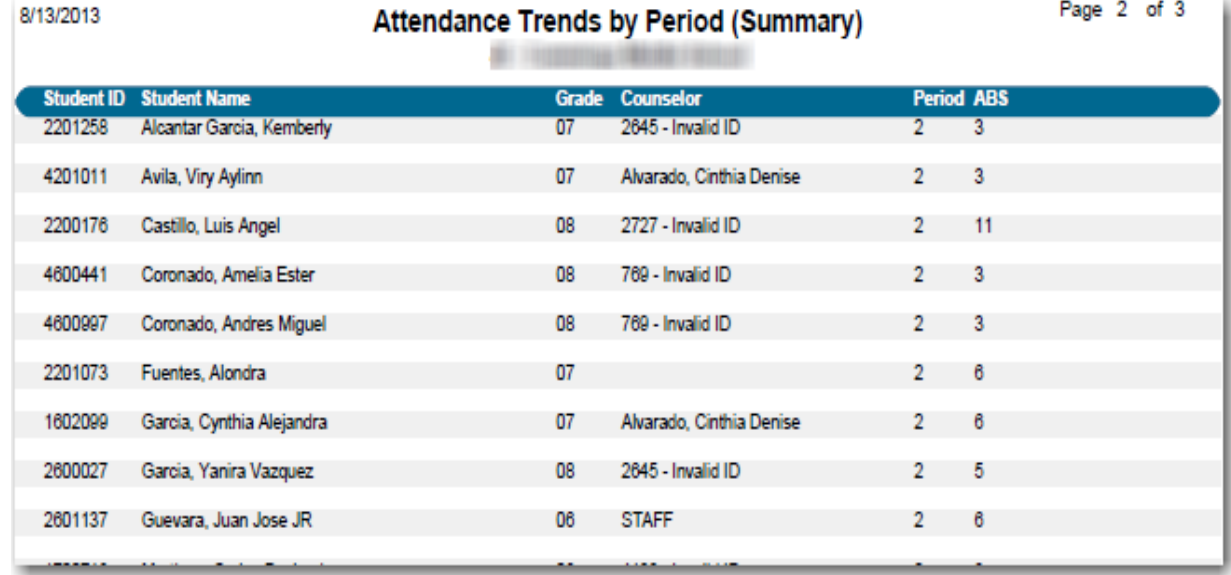

14.Move the mouse toward the bottom of the screen until a selection bar appears that allows you to choose whether to print or save the report. Click on the Adobe icon.

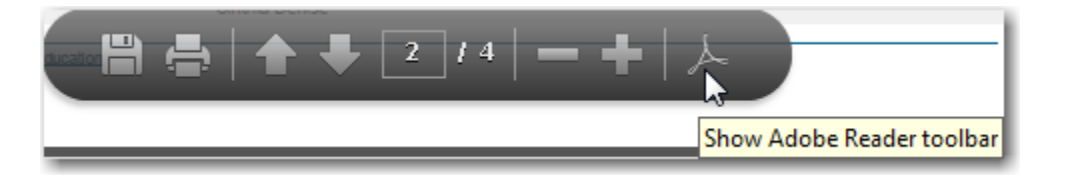

15.Select the "envelope" icon at the top of the screen.

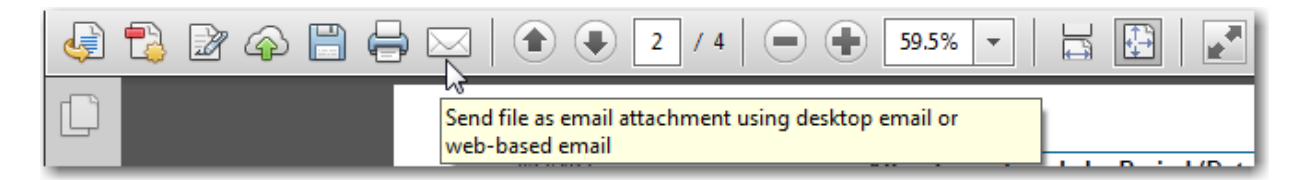

16.A box will display asking whether you want to send a link to the report or send the report itself. Click on the "Send Copy" button to attach a copy of the report to the email.

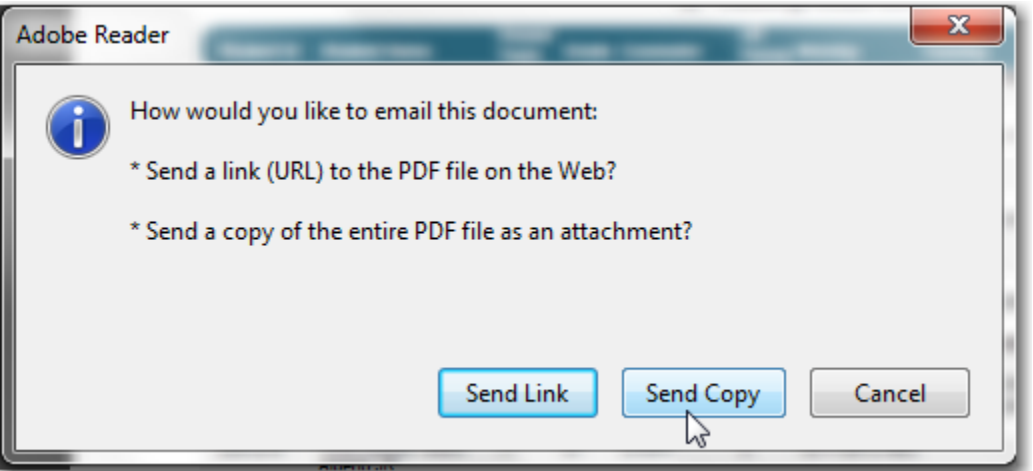

17.A box displays asking how the email is to be sent. Select the "Default email application (Microsoft Outlook)" option and click on the "Continue" button.

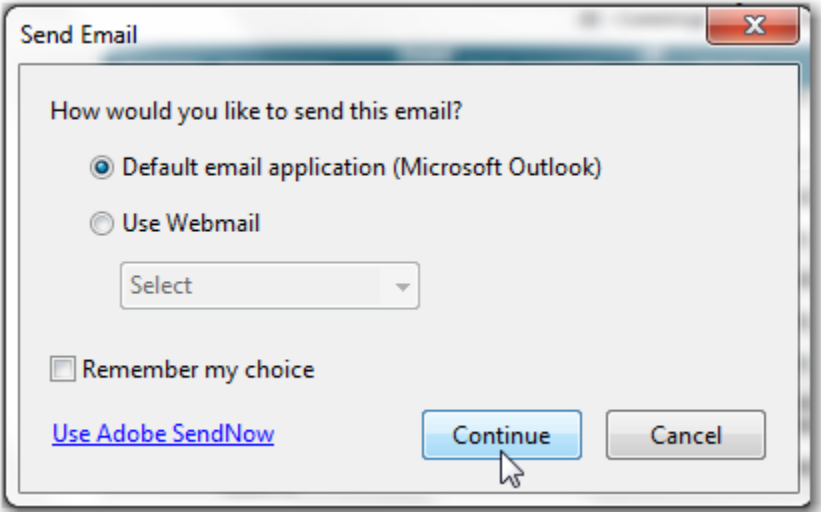

18.Enter the appropriate data in the email fields (To, CC, Subject, etc.).

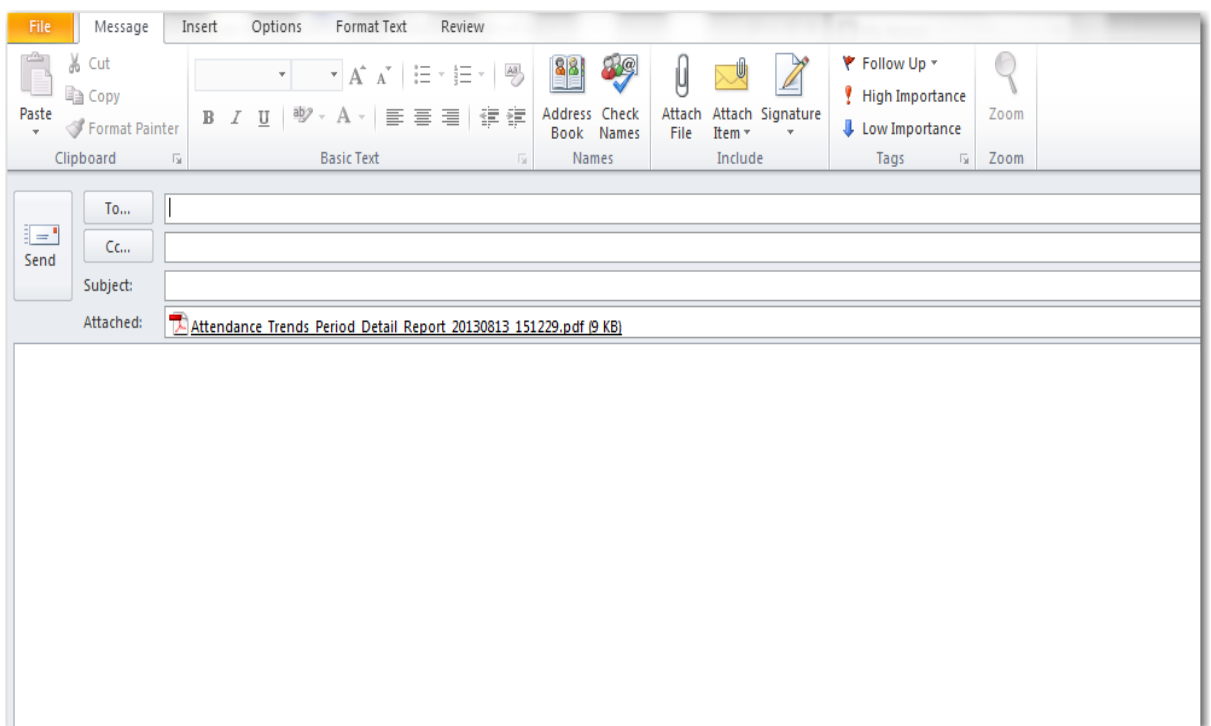

**Notice that the attachment is automatically placed in the "Attached" portion of the email message.**

#### <span id="page-23-0"></span>*All periods (used for Truancy)*

1. Log in to the eSchoolPlus student system.

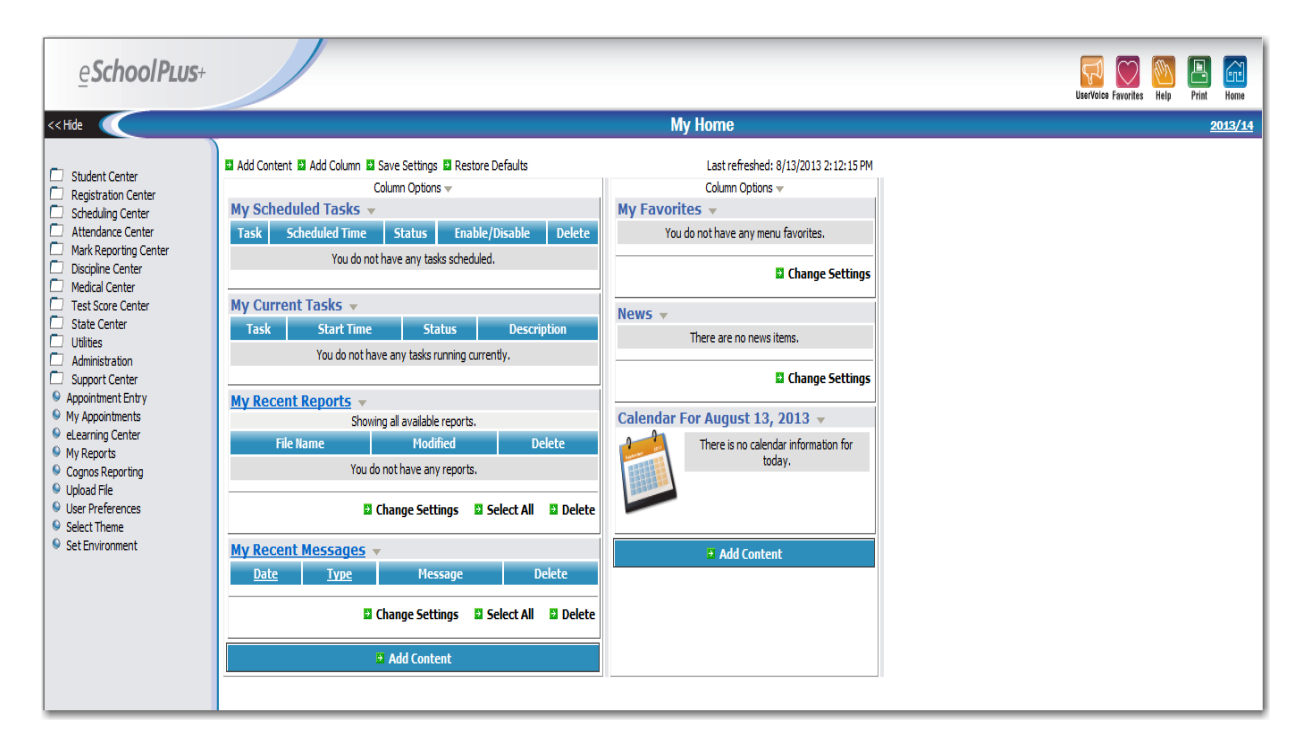

2. Click on "Attendance Center."

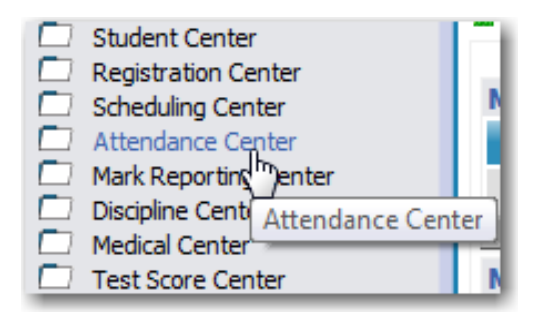

3. Click on "Reports."

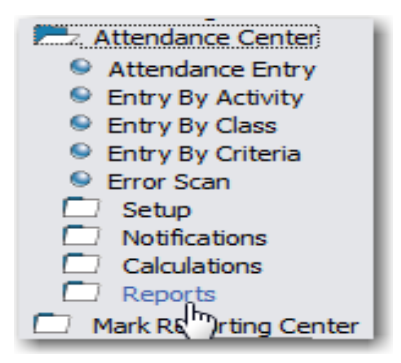

4. Click on "Trends by Period (Summary)."

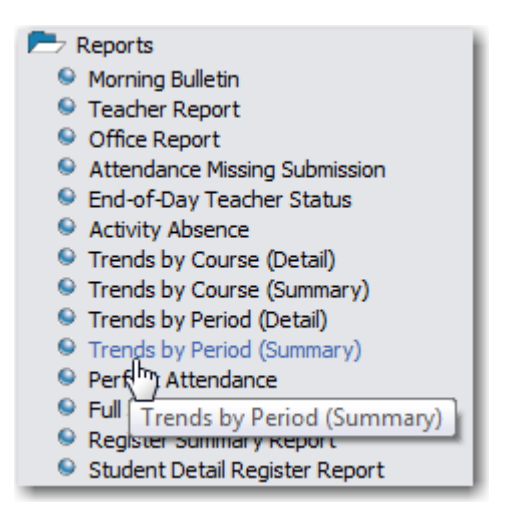

5. Enter the report criteria as follows:

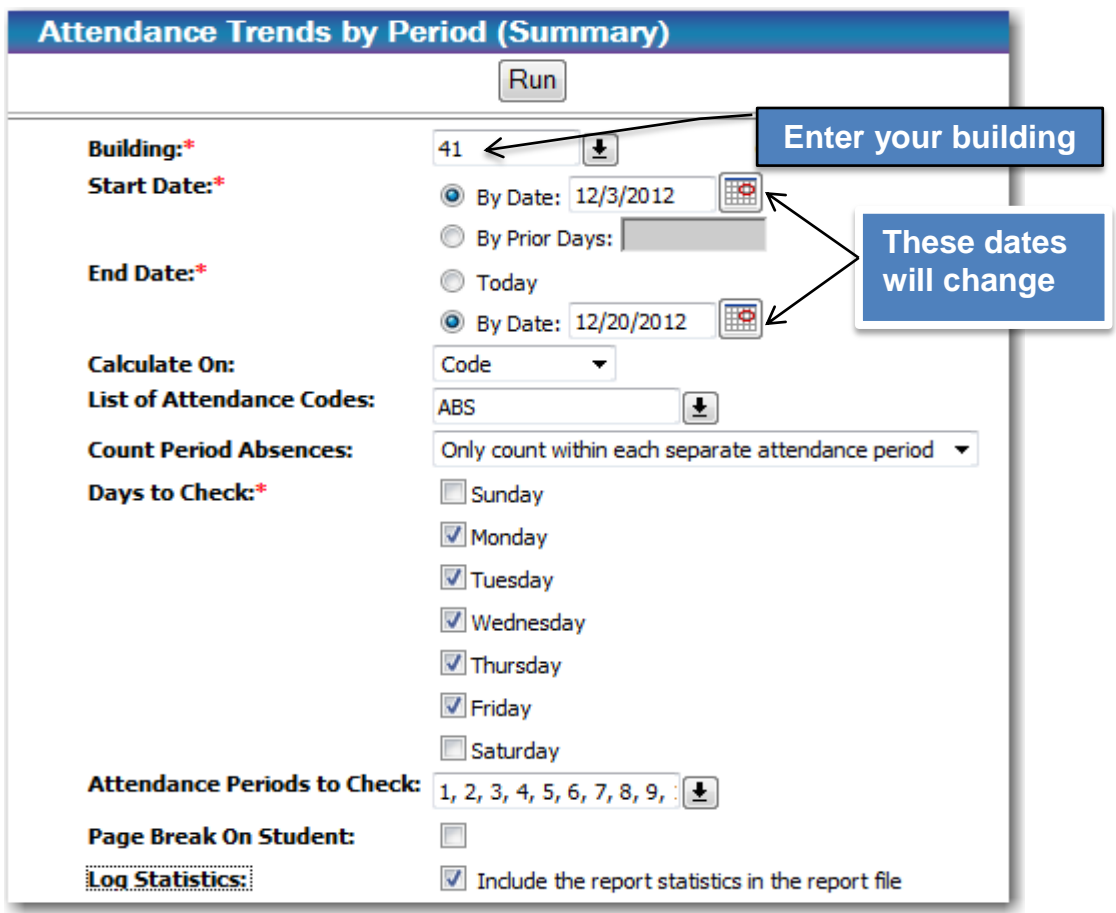

- **Building**  Enter the appropriate campus building number.
- **Start Date** Click on "By Date:" and enter the beginning date for which you want to report absences from.
- **End Date** Click on "By Date" and enter the ending date for which you want to report absences to.
- **Calculate On** Select "Code" from the drop-down table.
- **List of Attendance Codes** Select "ABS" (Absent) from the drop-down table.
- **Count Period Absences** Select "Only count within each separate attendance period" from the drop-down table.
- **Days to check** Click on boxes for "Monday", "Tuesday", "Wednesday", "Thursday", and "Friday."
- **Attendance Periods to check** Select ALL periods from the drop-down table or type in the numbers separated by commas.
- **Page Break On Student** Leave the box unchecked.
- **Log Statistics** Check the box.
- 6. Enter the Occurrence Criteria as follows:

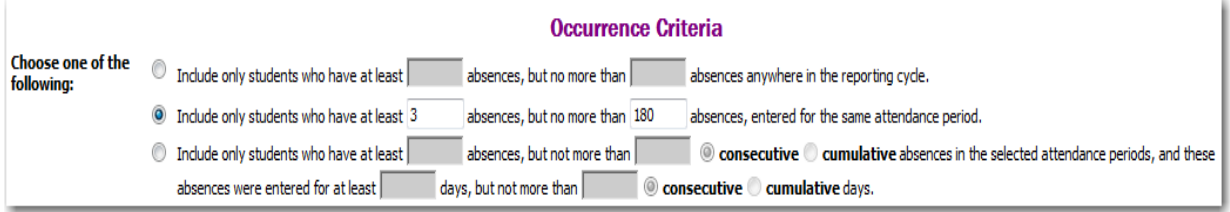

**Choose one of the following** – Click on the second occurrence and enter absence counts as shown above. *i.e. "Include only students who have at least 3 absences, but no more than 180 absences, entered for the same attendance period."*

7. Enter the Sort Criteria as follows:

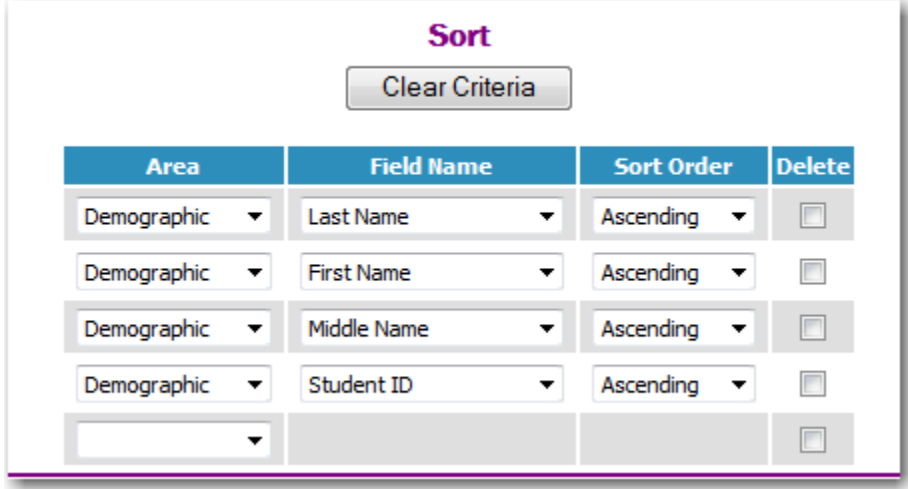

**This is the recommended sort. Make changes as needed.**

- 8. Run the report by clicking on the  $\lceil \frac{Run \rceil}$  button at the top or bottom of the screen.
- 9. The Home screen will display and the report will be shown under the "My Scheduled Tasks" section.

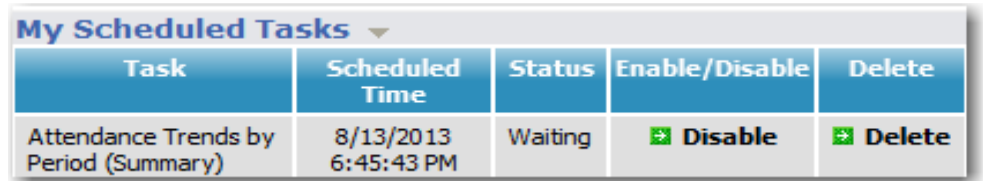

10.The report will, then, move to the "My Current Tasks" section.

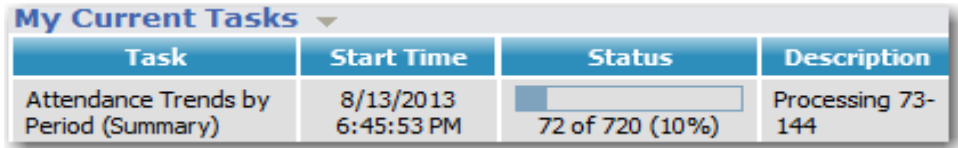

11.The report will display under "My Recent Reports" as soon as the report has finished processing.

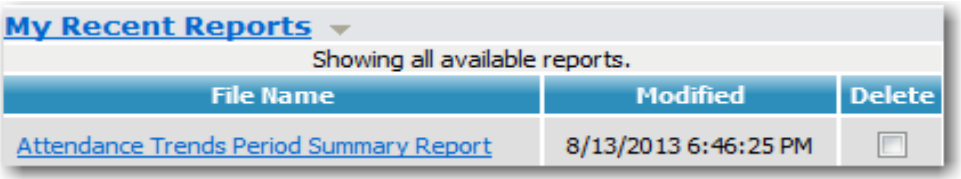

12.Click on the report name ("Attendance Trends Period Detail Report").

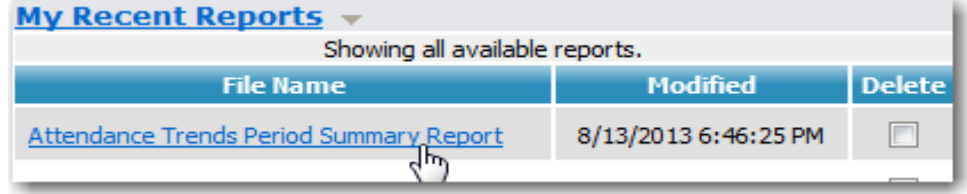

13.The report displays on the screen. Notice that all periods are showing on the report.

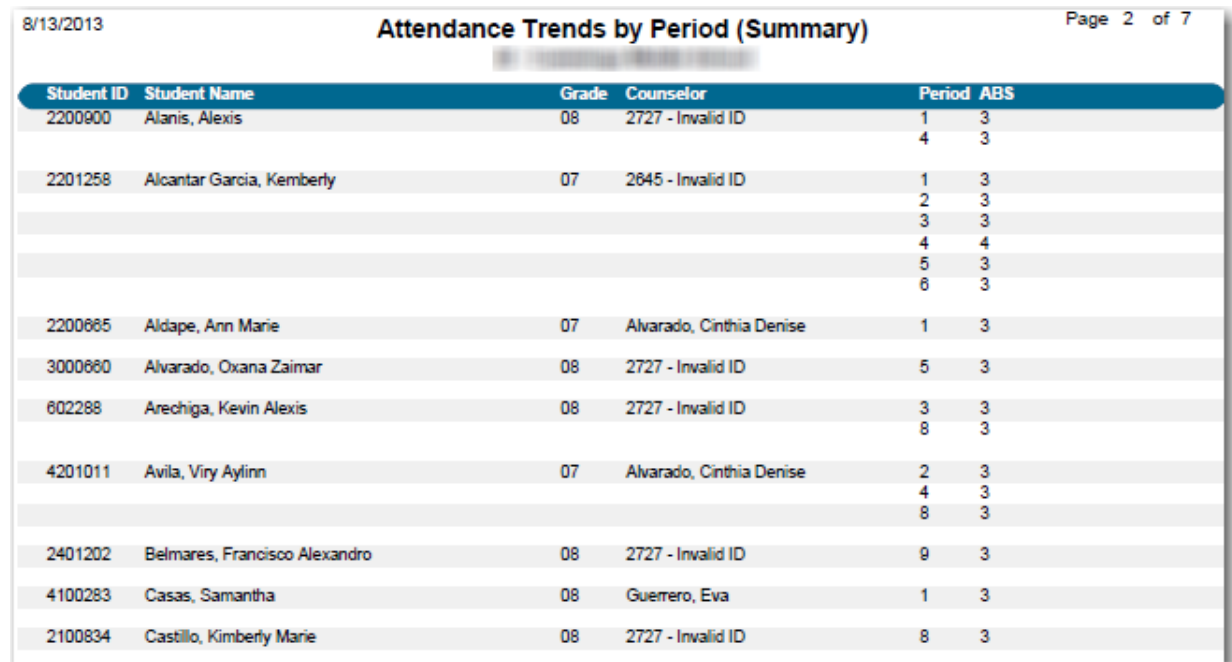

14.Move the mouse toward the bottom of the screen until a selection bar appears that allows you to choose whether to print or save the report. Click on the Adobe icon.

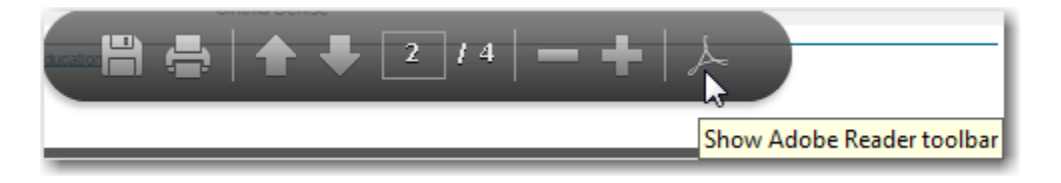

15.Select the "envelope" icon at the top of the screen.

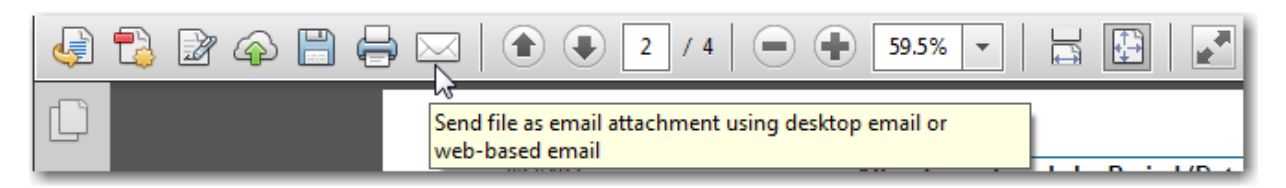

16.A box will display asking whether you want to send a link to the report or send the report itself. Click on the "Send Copy" button to attach a copy of the report to the email.

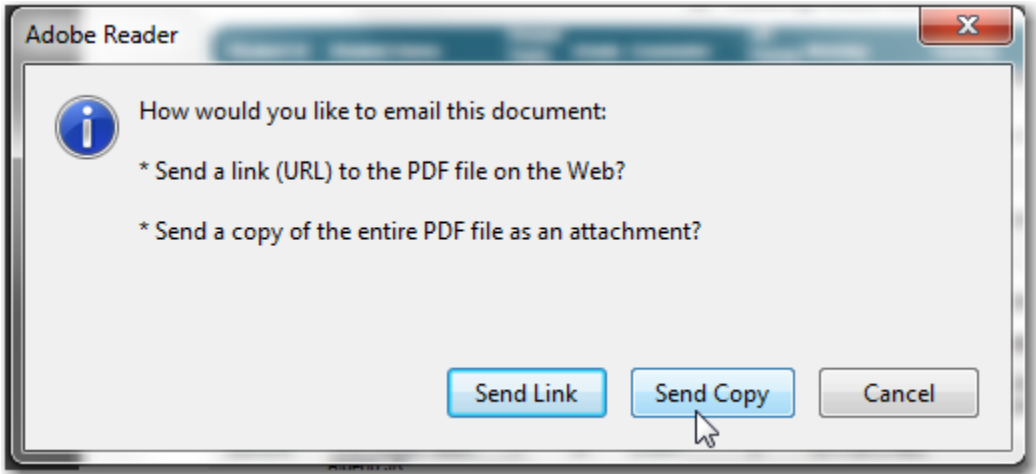

17.A box displays asking how the email is to be sent. Select the "Default email application (Microsoft Outlook)" option and click on the "Continue" button.

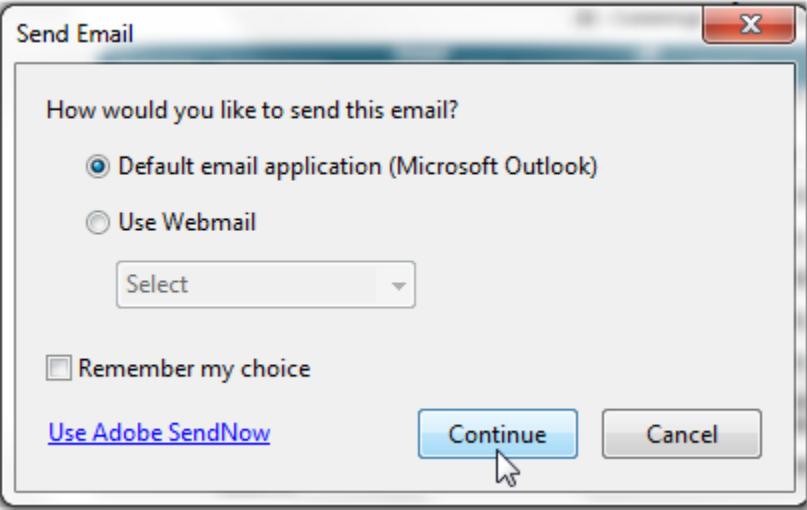

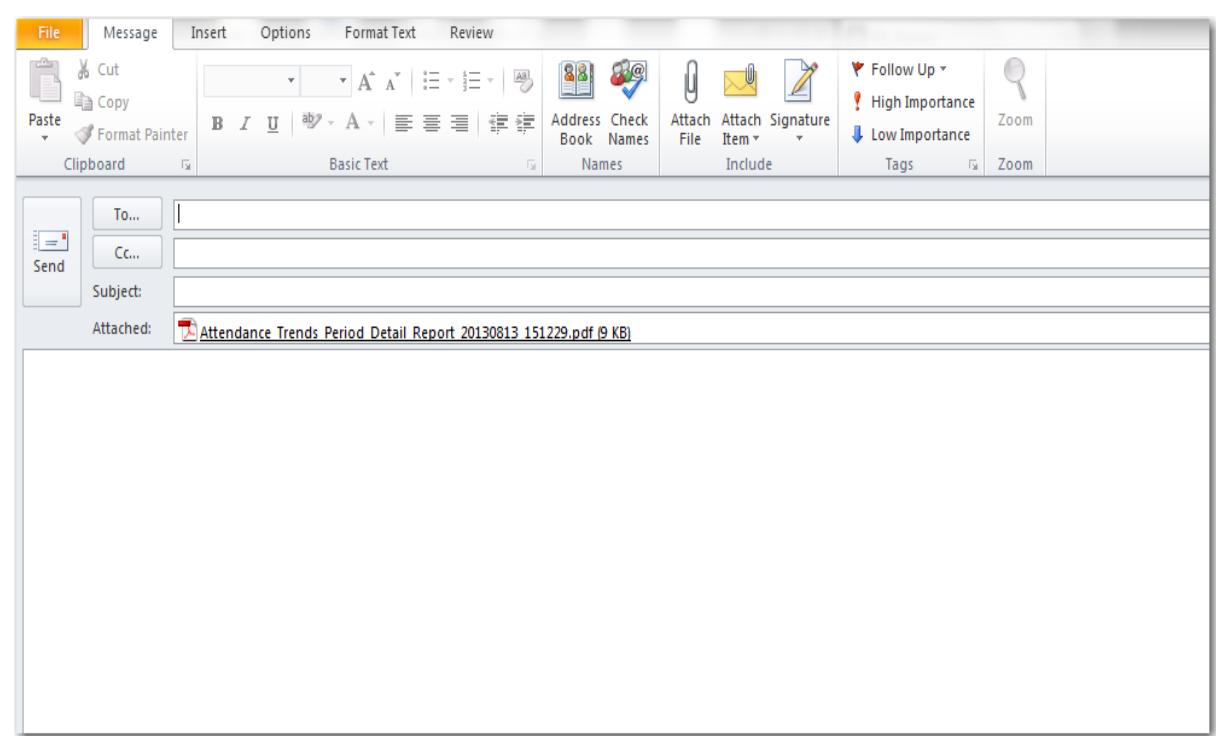

18.Enter the appropriate data in the email fields (To, CC, Subject, etc.).

**Notice that the attachment is automatically placed in the "Attached" portion of the email message.**